1. Una vez que pinchemos en el enlace **[Contenido Digital: Análisis a la exposición a](http://www.fitagugt.org/images/frio/frio_industrial_2012.rar)  [vibraciones en el sector de frío industrial](http://www.fitagugt.org/images/frio/frio_industrial_2012.rar)**, nos aparecerá el siguiente mensaje en pantalla: *"¿Desea abrir o guardar frio\_indutrial\_2012\_rar (54,3MB) desde [www.fitagugt.org](http://www.fitagugt.org/)?".* Nos da varias opciones: Abrir, Guardar o Cancelar.

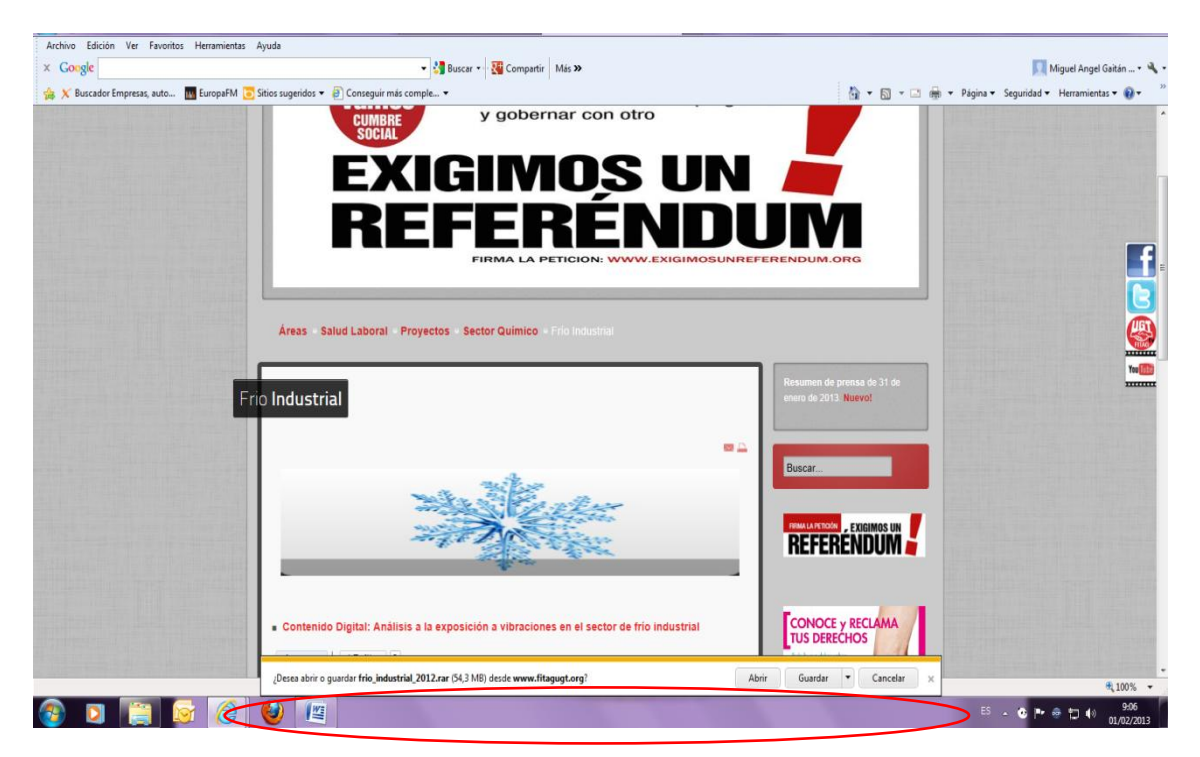

2. Si PINCHAMOS en la opción de Abrir, nos mostrará la siguiente pantalla, y debemos hacer doble clic sobre la carpeta que aparece y que se llama FRIO INDUSTRIAL.:

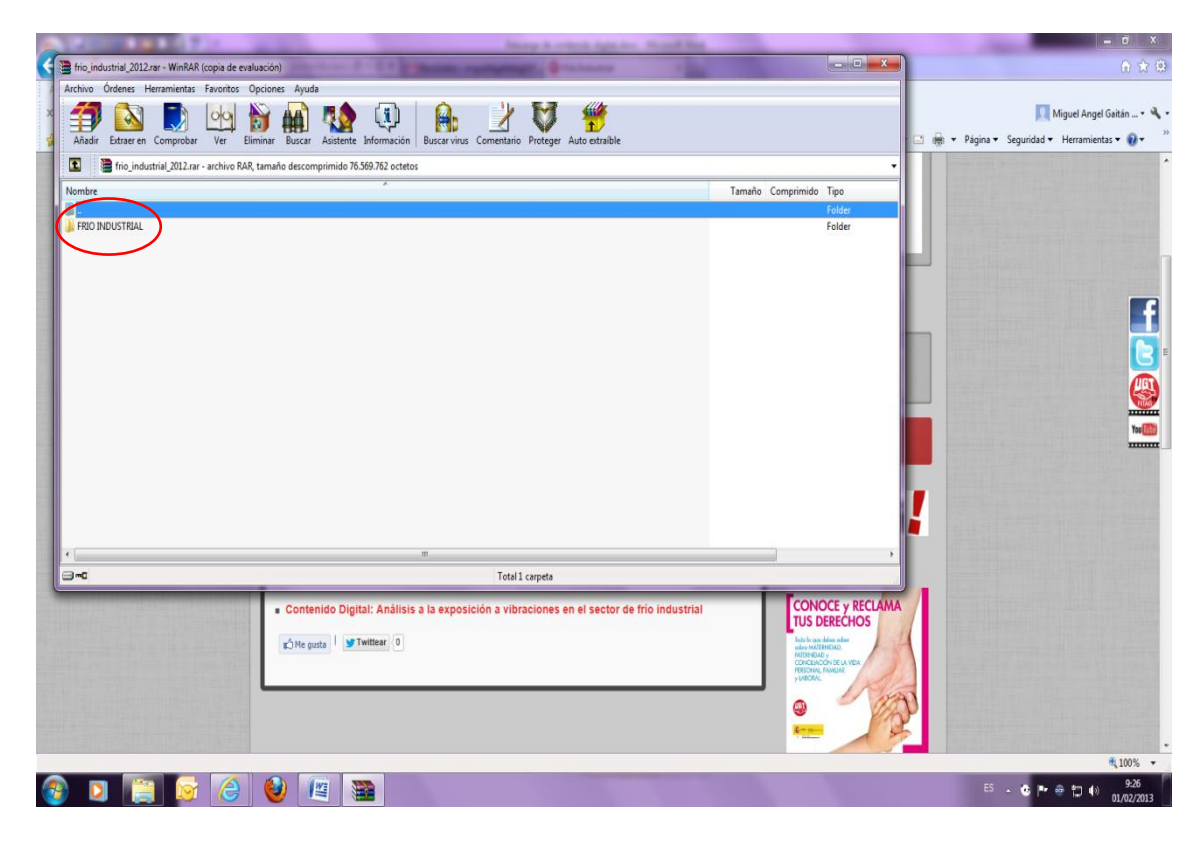

3. A continuación aparece la pantalla con diferentes archivos. Debemos hacer doble clic sobre el archivo que pone **frio\_industrial.exe.**

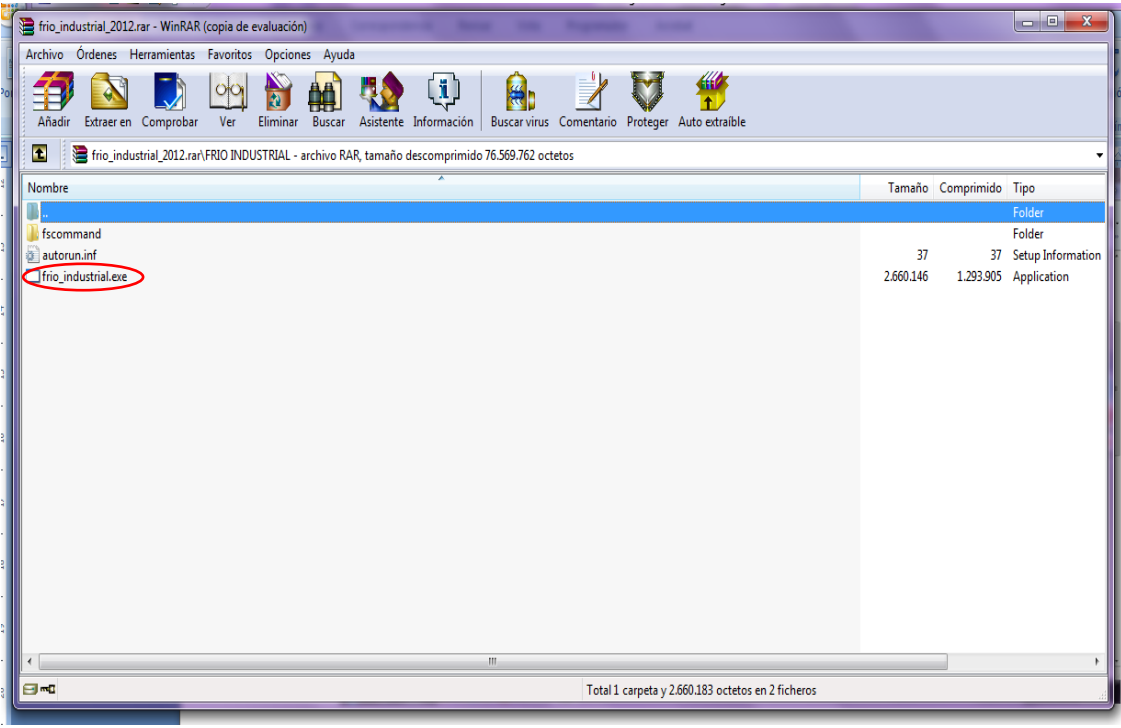

4. Posteriormente se empezará a descargar el contenido, apareciendo el siguiente mensaje en pantalla:

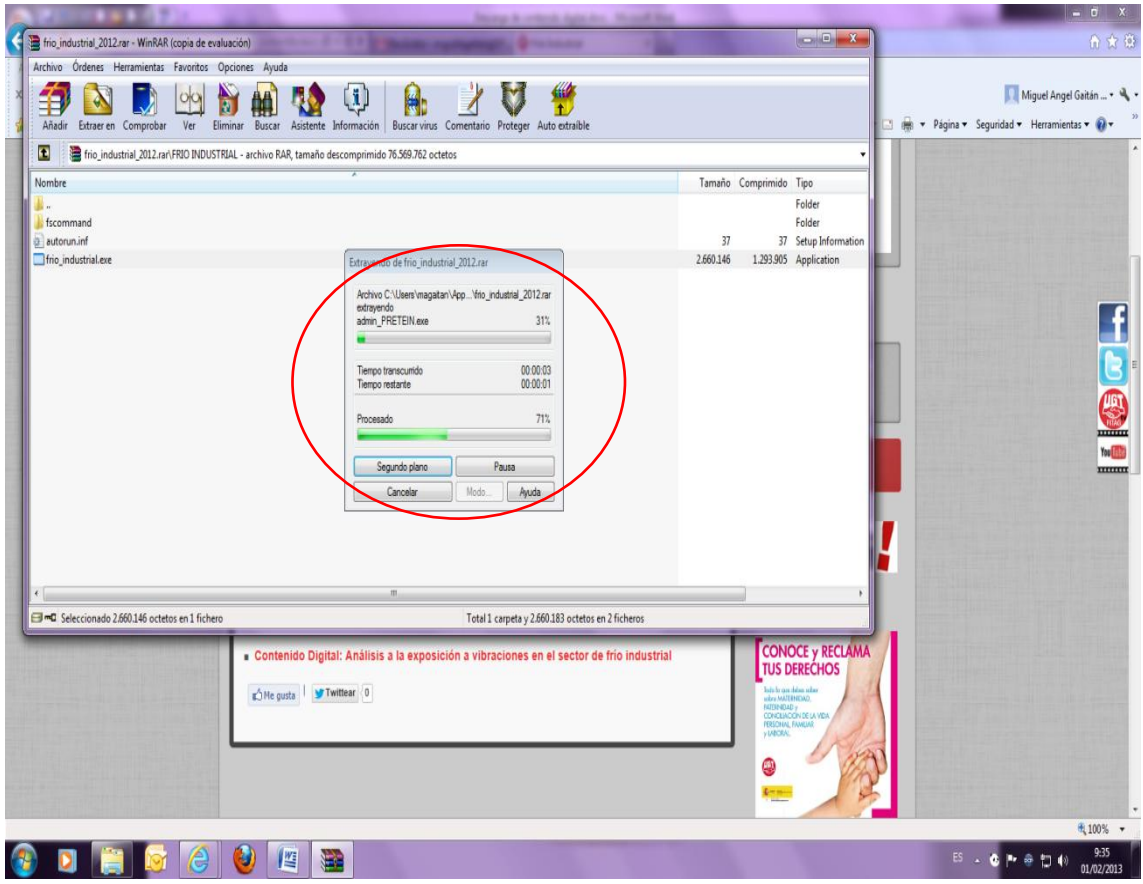

5. Una vez finalizado el proceso de descarga, aparece la pantalla donde ya podemos empezar a ver las diferentes opciones que tiene el contenido digital: *¿Que sabes? (Revista digital)*, *¡Juega! (Juego interactivo)*, y el *Estudio de "Análisis de la exposición a vibraciones mecánicas en el sector del Frio Industrial"* (Contenido técnico).

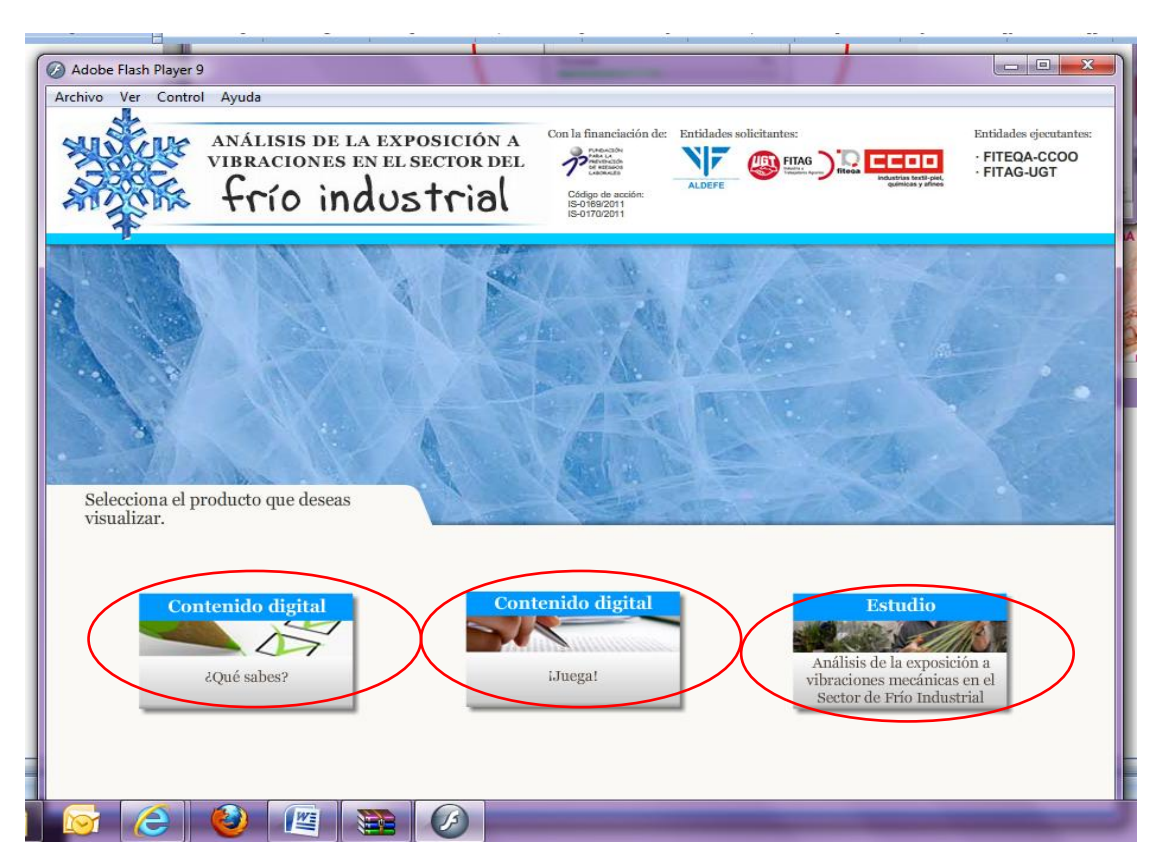

6. Si por ejemplo pinchamos en la Opción *¿Que sabes?,* nos aparece la siguiente pantalla. Debemos pinchar sobre el icono que pone Lanzar.

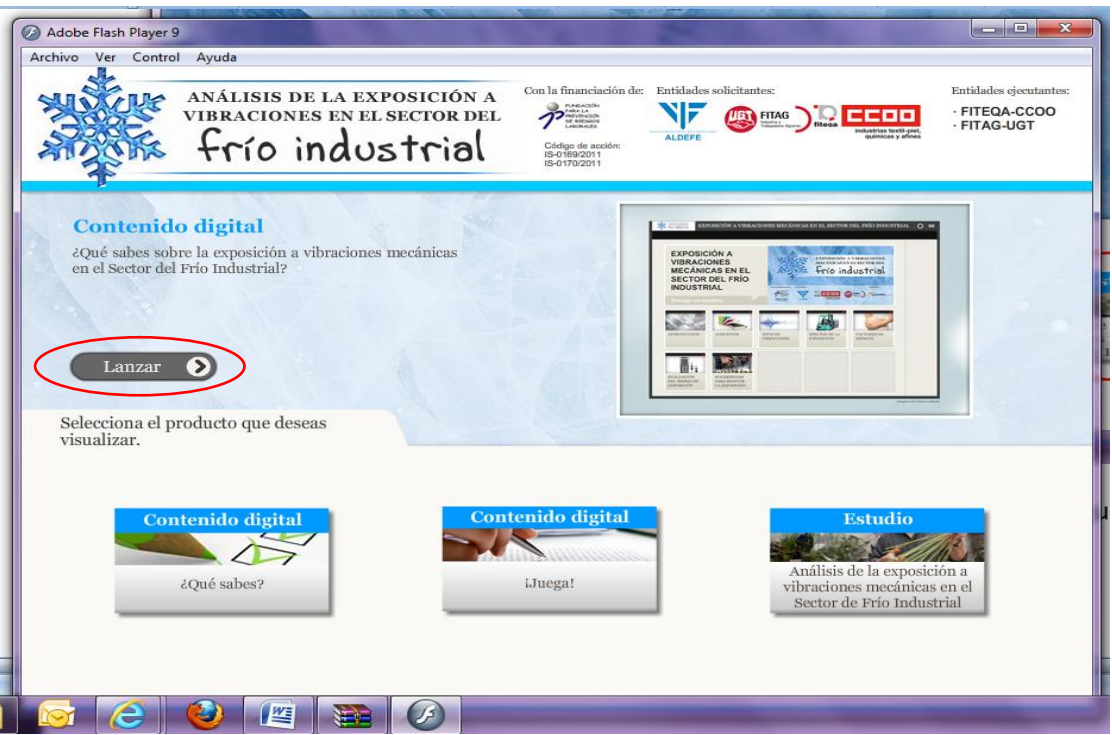

7. Se abrirá lo siguiente, y pinchando en cualquier apartado veremos el contenido de cada uno de ellos.

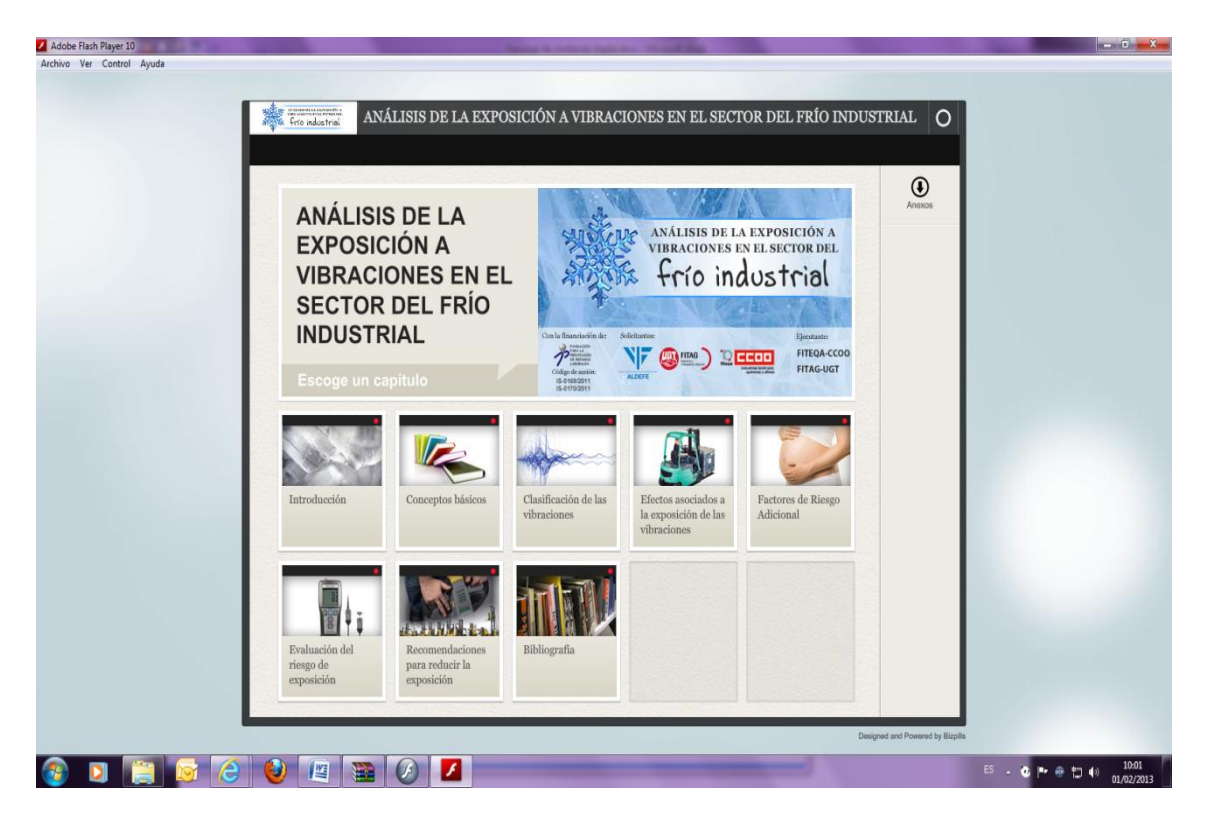